# My Student Roster Teacher Site

# **QUICK START GUIDE**

### What does this do?

- + Enables teacher to view their student roster and student activity.
- → Teachers can view the last logged in date, Profile Status, and the number of Lessons, Projects and Assignments for each student.
- + Teachers can view additional information with a few easy clicks.

## View your Student Roster

- 1. Run your curser over My Students.
- 2. Click My Student Roster.
- You will see a list of students with whom you are currently affiliated.

#### **TEACHER TIP #1:**

By default the roster sorts by last name. To **sort by a different column**, click the column header.

#### **TEACHER TIP #2:**

To edit your student roster go to
My Students > Manage Students >
Update Student Roster

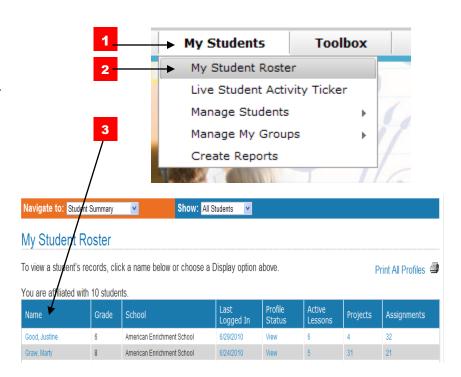

#### View more detailed information

- 4. For additional information on a student click the students name.
- 5. For a **student's login history** and IP address information, click the last logged in date.
- 6. To view the **lessons**, **projects**, or **assignments** a student is working on, click the number.
- 7. To print profiles for all (or a select few) of your students, click **Print All Profiles.**

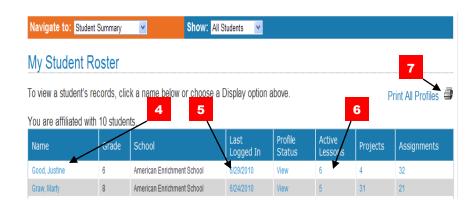

# My Student Roster cont.

# **Display options**

- To view a different display of information, click one of the options from the Navigate to drop down menu.
- To display information for a specific grade or school, for a group you have created or for a specific student, click one of the options from the **Show** drop down menu.
- Click **Next Student** to view another student's information.
- 4. To jump to a specific student, click the student's name from the drop down menu.

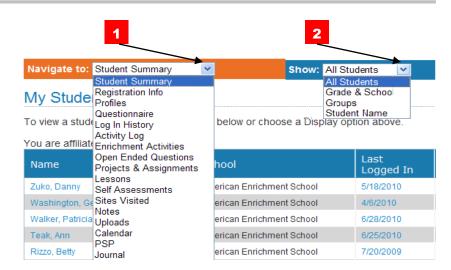

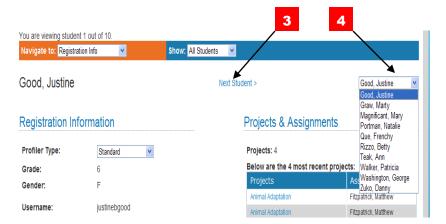